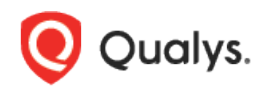

# Azure MS SQL Server

Thank you for your interest in authenticated scanning! When you configure and use authentication, you get a more in-depth assessment of your hosts, the most accurate results and fewer false positives. This document provides tips and best practices for setting up Azure MS SQL Server authentication for compliance scans.

## A few things to consider

#### Why should I use authentication?

With authentication we can remotely log in to each target system with credentials that you provide, and because we're logged in we can do more thorough testing. This will give you better visibility into each system's security posture. Is it required? Yes, authentication is required for compliance scans.

#### Are my credentials safe?

Yes, credentials are exclusively used for READ access to your system. The service does not modify or write anything on the device in any way. Credentials are securely handled by the service and are only used for the duration of the scan.

#### What are the steps?

First, set up an Azure MS SQL Server Authentication account and privileges on target hosts (we'll help you with this below). Then, using Qualys Policy Compliance, complete these steps: 1) Add Azure MS SQL Server authentication records. 2) Launch a compliance scan. 3) Run the Authentication Report to view the authentication status (Passed or Failed) for each scanned host.

## Azure MS SQL Server Setup

In order for the Qualys Compliance Scan to work properly on a SQL Server database, the following account and privileges must exist prior to running the compliance scan. Note – These scripts require a Server admin login account.

#### 1) Create a SQL Server Authentication Login for the Scan Account

This script creates a database login for the user account to be used for scanning. Please provide a password before running the script. Tip – We recommend creating an account called QUALYS\_SCAN.

Log in to **master** database and run the following:

```
CREATE LOGIN qualys_scan WITH PASSWORD=N'<password>';
```
#### 2) Create a User Account

This script creates a user account, called QUALYS\_SCAN, in the target database.

Log in to **master** database and run the following:

```
CREATE USER qualys_scan FOR LOGIN qualys_scan;
GRANT ALTER ANY USER TO qualys scan;
```
Log in to **Azure SQL user** database and run the following:

```
CREATE USER qualys_scan FOR LOGIN qualys_scan;
GRANT VIEW DEFINITION TO qualys_scan;
GRANT VIEW DATABASE STATE TO qualys_scan;
```
#### 3) Verify Privileges on the Scan Account

Verify that the QUALYS\_SCAN account has all the privileges in the database in order to run a successful compliance scan. Log into the database using the "QUALYS\_SCAN" account, then run the following queries to see if access is available to the account.

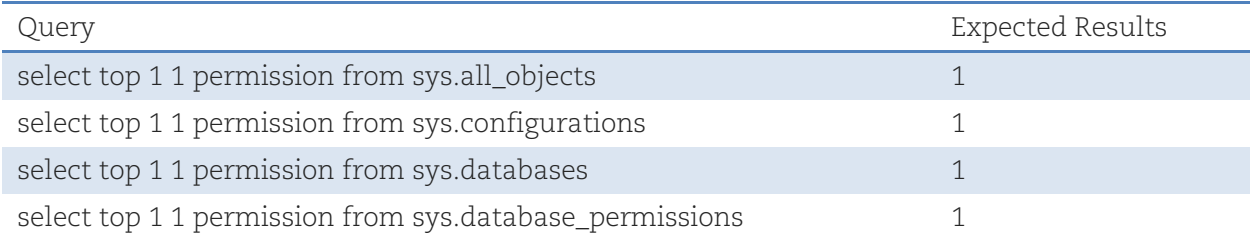

Did you get different results? Contact your SQL Server DBA to ensure that privileges are set up correctly.

# Azure MS SQL Server Authentication Records

Each Azure MS SQL Server record identifies account login credentials, database information (unless you use auto discovery) and targets. This record type is only available in accounts with PC or SCA and is only supported for compliance scans.

### How do I get started?

Go to **Scans** > **Authentication**, and then go to **New** > **Databases** > **Azure MS SQL**.

#### What login credentials are required?

It is recommended you define a dedicated user account for Azure MS SQL Server authentication. You'll need to tell us the user account to be used for authentication.

## Can I access a password in a vault?

Yes. We support integration with multiple third party password vaults. Go to **Scans** > **Authentication** > **New** > **Authentication Vaults** and tell us about your vault system.

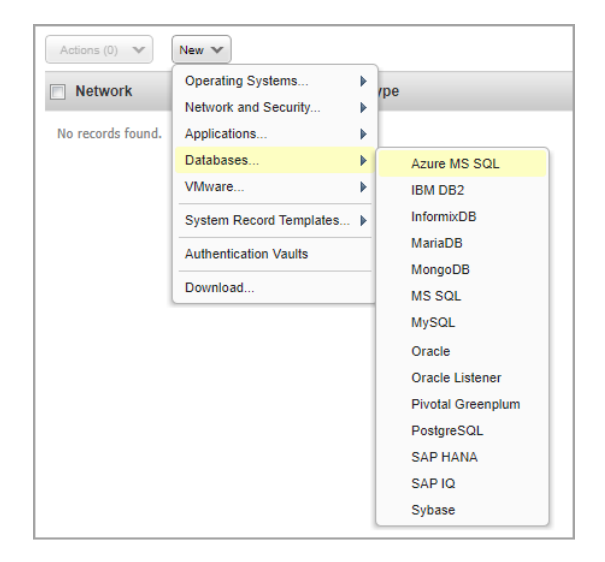

In the Azure MS SQL Server record, choose **Authentication Type: Vault based** on the **Login Credentials** tab and select your vault type and vault record. At scan time, we'll authenticate to hosts using the account name in your record and the password we find in your vault.

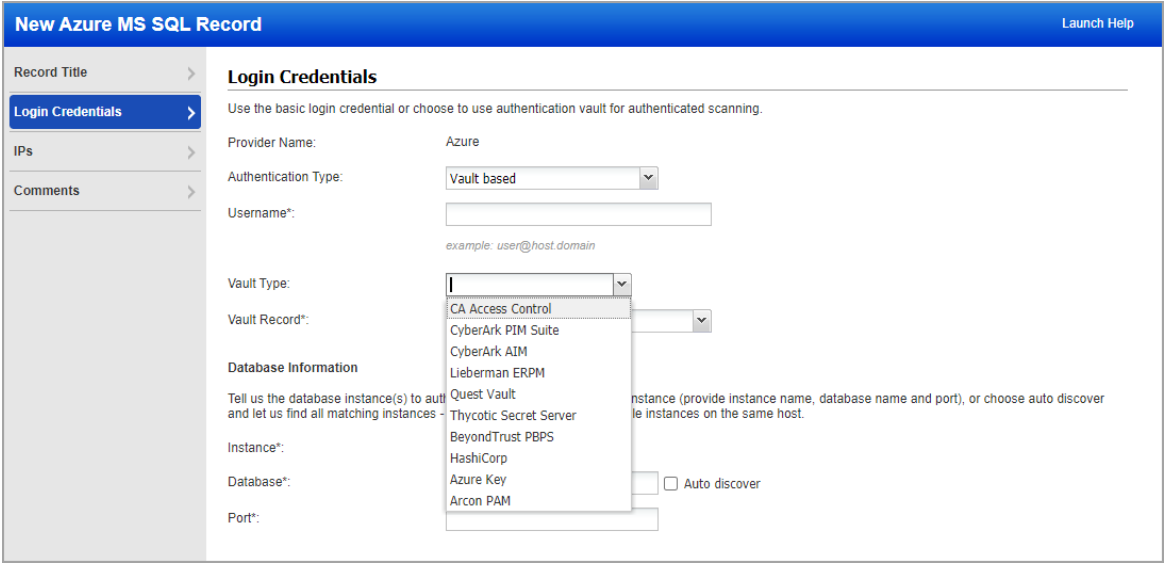

#### Database information

Tell us the database instance(s) to authenticate to. You can define one instance (provide instance name, database name, and port). Currently, we support only MSSQLSERVER value for the database instance name and do not support named instances.

Use the **Auto discover** option and we'll automatically find database instances on your target hosts, so you don't have to provide database information in your record. This is recommended if you have multiple databases instances on the same host.

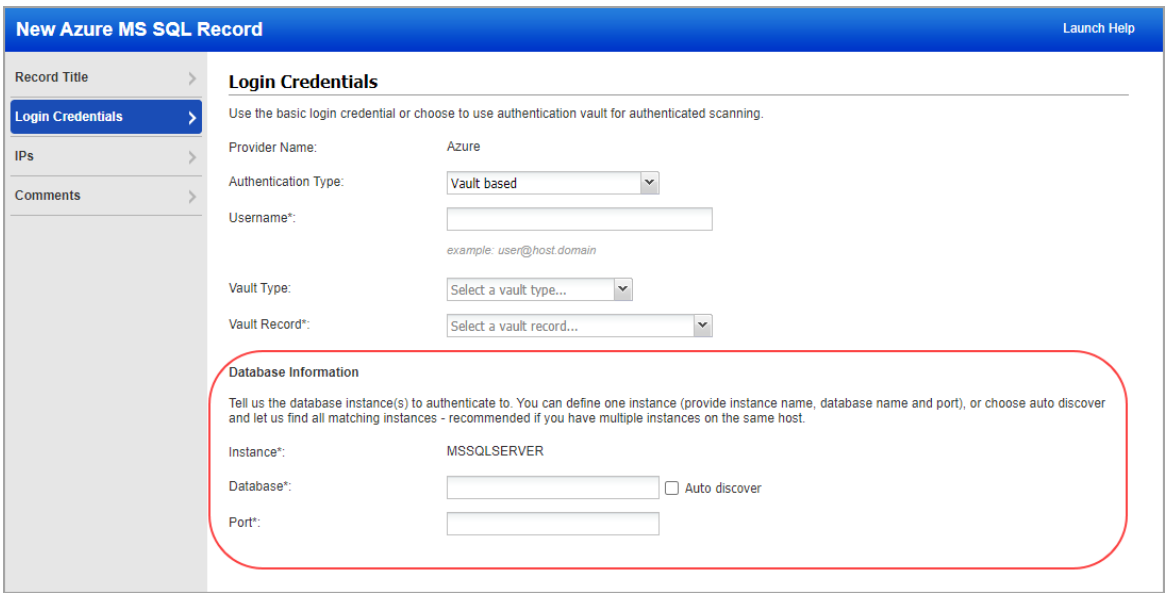

#### Which IPs should I add to my record?

Select the target compliance hosts (IPs) to authenticate to. Each IP may be included in one Azure MS SOL Server record.

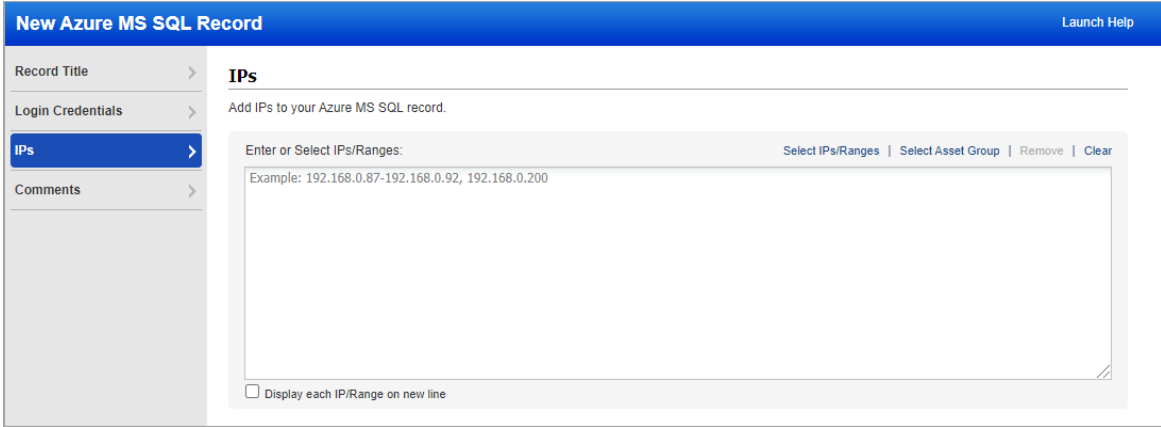

Last updated: May 11, 2021